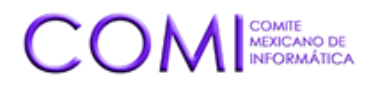

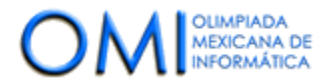

*Ciudad de México a 1 de septiembre de 2023*

# **Manual de Instalación de Huron OS para Delegados Estatales y Competidores**

**Objetivo:** Instalar huronOS en una USB y prepararla para participar en la Olimpiada Mexicana de Informática (OMI).

### **Requisitos previos:**

- Una USB de mínimo 8 GB.
- Acceso a internet para descarga de la imagen de huronOS y el programa Balena Etcher.
- Conocimiento básico de BIOS para desactivar Secure Boot y elegir las opciones de arranque.

### **Pasos de instalación:**

#### **1. Descarga de la imagen de huronOS**

Visite el sitio oficial de la OMI y descargue la última versión de la imagen de huronOS. https://www.olimpiadadeinformatica.org.mx/

#### **2. Descarga e Instalación de Balena Etcher**

- a. Vaya a https://etcher.balena.io/#download-etcher
- b. Descargue la versión compatible con su sistema operativo.
- c. Una vez descargado, haga doble clic en el archivo y siga las instrucciones de instalación.

## **3. Grabación de huronOS en la USB**

a. Conecte la USB a su computadora.

b. Abra Balena Etcher y haga clic en **"Select Image"**. Elija la imagen de huronOS que descargó anteriormente.

c. Haga clic en **"Select Target"** y elija su USB.

d. Haga clic en **"Flash!"** para comenzar el proceso. Espere hasta que el proceso termine y Balena Etcher confirme que la grabación fue exitosa.

#### **4. Preparación del BIOS**

a. Reinicie su computadora.

b. Al iniciar, ingrese al BIOS de su computadora (esto suele hacerse presionando F2, F10, F12, DEL o ESC, dependiendo del fabricante de su equipo).

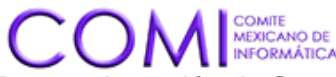

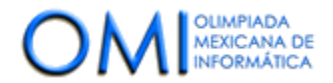

c. Busque la opción de **Secure Boot** y desactívela.

## d. Desactive también la opción **TPM (Trusted Platform Module)**.

e. Asegúrese de que la configuración de arranque permita iniciar desde una USB y elija entre modo **Legacy** o **EFI**, según las especificaciones de su equipo.

**Advertencia:** *Desactivar Secure Boot y TPM en equipos con Windows 11, o que tengan BitLocker activo puede generar problemas permanentes en el arranque del sistema operativo principal y en la recuperación de información. Es fundamental que realice este proceso en una computadora donde esto no represente un inconveniente o tenga conocimiento sobre cómo revertir estos cambios.*

### **5. Arranque con huronOS**

- a. Guarde los cambios en el BIOS y reinicie.
- b. Seleccione iniciar desde la USB donde grabó huronOS.

c. Únicamente la primera vez, se ejecutará un proceso que preparará una partición en su usb para utilizarla para practicar.

- d. Reinicie nuevamente. Seleccione iniciar la USB desde donde grabo huronOS de nuevo.
- e. ¡Listo! Debería ver el escritorio de huronOS y estar listo para comenzar.

## **6. Acceso al modo contest**

Durante el período del 1 de septiembre al 1 de octubre, puede acceder al modo contest todos los días entre las 08:55 a 14:05 hrs y de 15:55 a 21:05 hrs (tiempo de la Ciudad de México).

## **7. Participación en el concurso**

Abra el navegador y visite https://omegaup.com/arena/OMI2023PRACTICA/ para participar.

## **Soporte técnico:**

- Para consultas relacionadas con la OMI, póngase en contacto con el COMI.
- Si tiene dudas o problemas específicos sobre huronOS, visite el sitio oficial en https://huronos.org/ o consulte la comunidad de usuarios y desarrolladores. Puede unirse al discord de HuronOS en: https://discord.gg/jVJ7tTsT9m

### **Recomendaciones finales:**

• Es aconsejable realizar todo el proceso de instalación y arranque con huronOS antes del inicio del concurso para asegurarse de que todo funcione correctamente y conectarse antes de la hora indicada. Si tiene más de una USB, considere tener una copia de seguridad de huronOS.

¡Le deseamos mucho éxito en la OMI!